# Exam.net Istruzioni per lo studente

# **Prerequisiti**

Per sostenere l'esame devi aver caricato su Infostud il tuo **documento di identità** e aver effettuato il **riconoscimento di identità** presso la segreteria.

Per caricare il documento su Infostud utilizza la funzione Profilo>Documenti personali; per effettuare il riconoscimento contatta la segreteria ai recapiti indicati nella pagina web (vai [alla](https://www.uniroma1.it/it/pagina/segreterie-studenti) [pagina](https://www.uniroma1.it/it/pagina/segreterie-studenti)): il riconoscimento sarà effettuato via Skype o via Meet.

Sul tuo smartphone deve essere installato un **lettore Qrcode.** Qualsiasi app free-share di questo tipo va bene, ma ti suggeriamo comunque di fare una prova preventiva.

Devi inoltre aver **preso visione dell'Informativa** sul sostenimento degli esami scritti in modalità telematica che trovi su Infostud nella form di login

## **Accesso e svolgimento dell'esame**

Accedi al tool attraverso il link: <https://exam.net/>

Introduci il codice esame fornito dal docente:

Scegli la modalità di esame indicata dal docente:

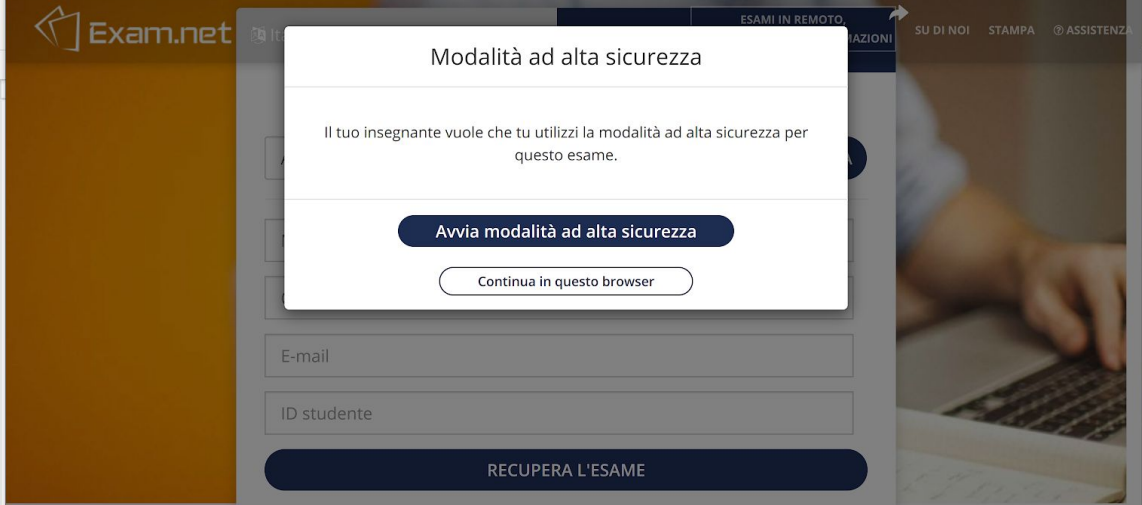

Ti suggeriamo di selezionare "continua in questo browser", se non diversamente specificato dal docente. La "modalità ad alta sicurezza" può essere selezionata solo se sul tuo dispositivo è stato installato Safe Exam Browser (SEB).

Inserendo i dati richiesti potrai accedere a Exam.net

Attenzione: **durante l'esame non puoi disconnetterti da Exam.net:** l'eventuale riammissione nella sessione di esame dovrà essere effettuata dal docente, a fronte di una tua richiesta motivata.

Dopo aver effettuato l'accesso vedrai comparire la scritta seguente.

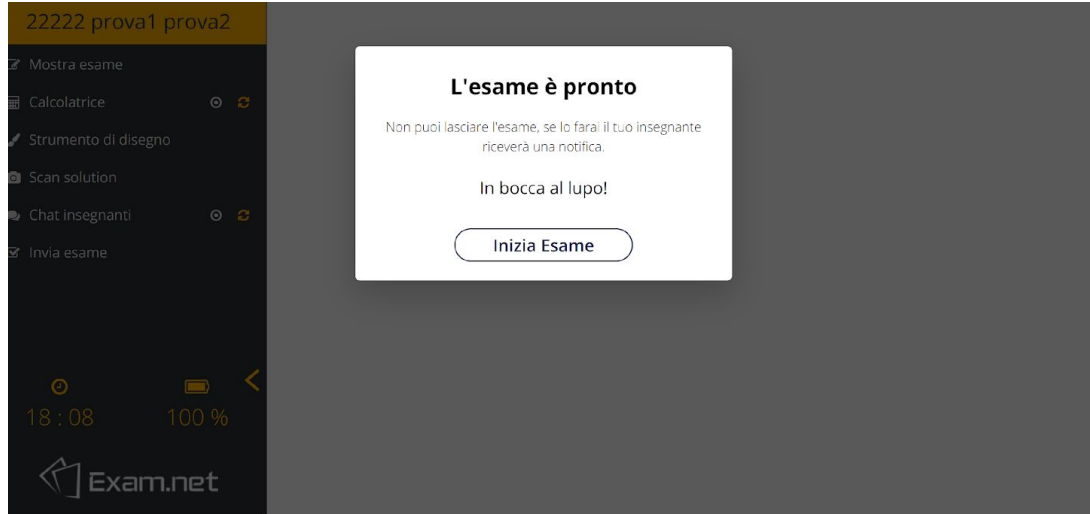

La tua visualizzazione durante l'esame è la seguente:

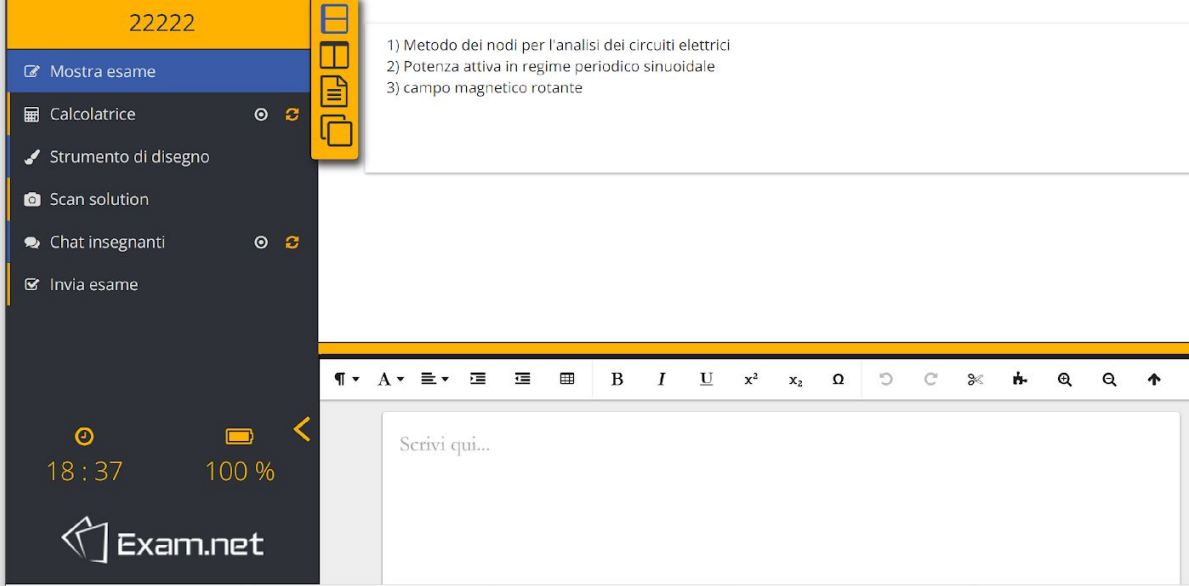

Puoi visualizzare le domande e le tue risposte a seconda della modalità selezionata nell'angolo in alto a sinistra della pagina.

Cliccando ad esempio sulla seconda icona dall'alto la visualizzazione cambia e le due finestre (compito assegnato ed area di lavoro vengono visualizzate una sopra l'altra).

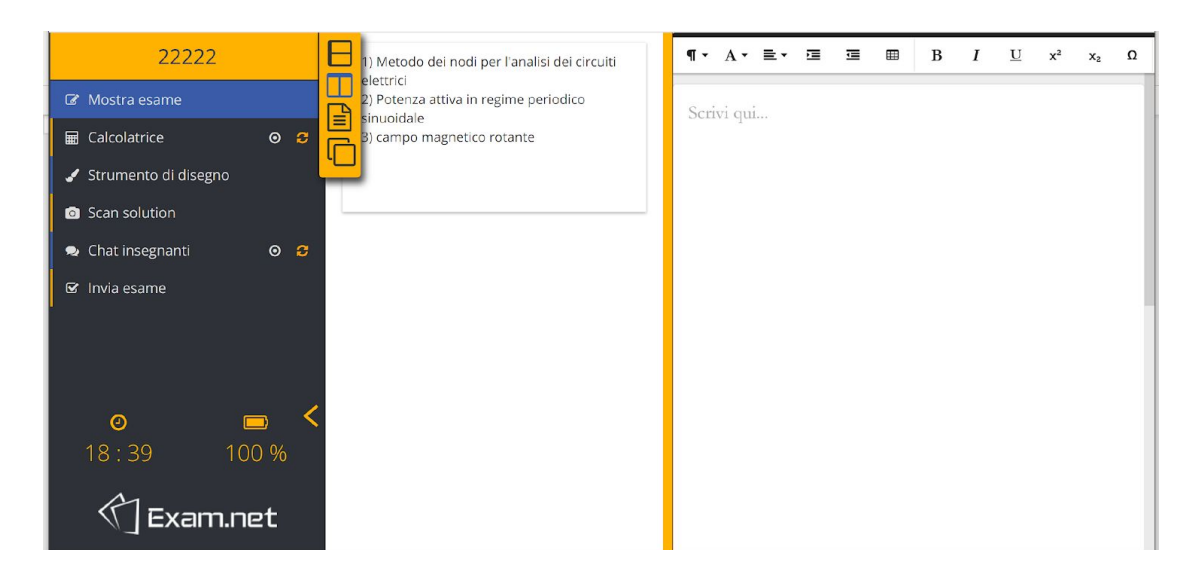

Durante l'esame potrai inviare un breve testo al docente mediante chat. Cliccando sul pulsante in alto a sinistra "Chat insegnanti" compare una icona chat che potrai collocare in qualsiasi posizione nella pagina per poter inviare brevi messaggi al docente durante l'esame.

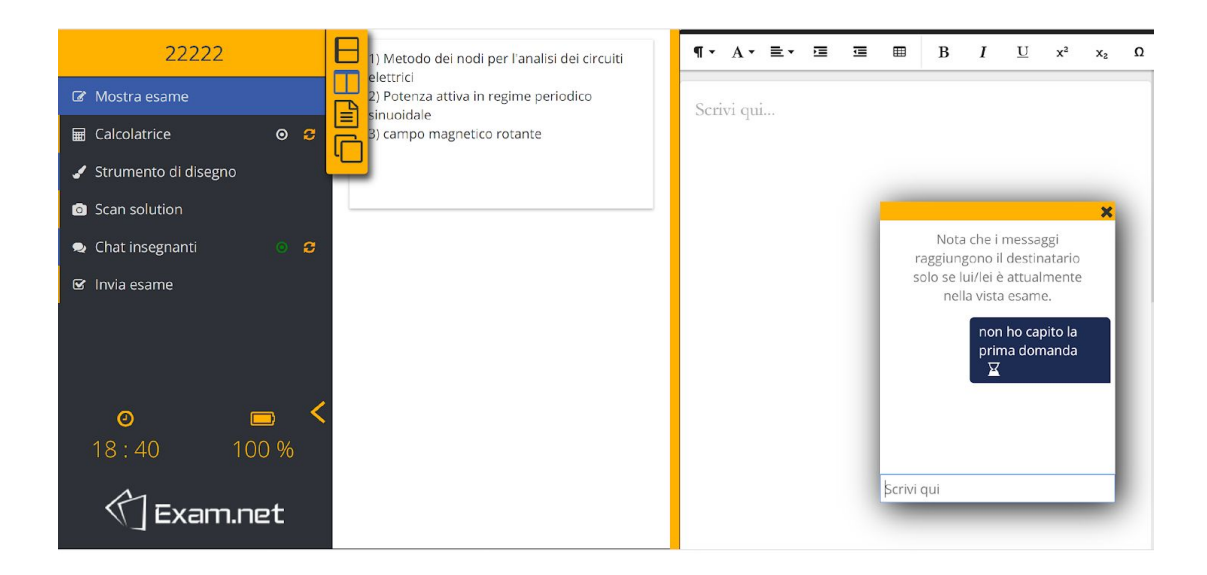

# **Attenzione: non usare il tasto tab per passare da una finestra all'altra ma solo il mouse.**

L'esame sarà svolto seguendo la modalità prescelta o richiesta dal docente. Le opzioni previste sono le seguenti:

- Scrivere la risposta direttamente a video, utilizzando gli strumenti messi a disposizione da Exam.net (menù a sinistra)
- Scrivere la risposta su un foglio di carta inviandola al docente attraverso Exam.net (come di seguito descritto)

# **Come scansionare ed inviare l'esame svolto al docente**

### Clicca su "Scan solution"

#### Si apre una finestra di interfaccia con un codice QR

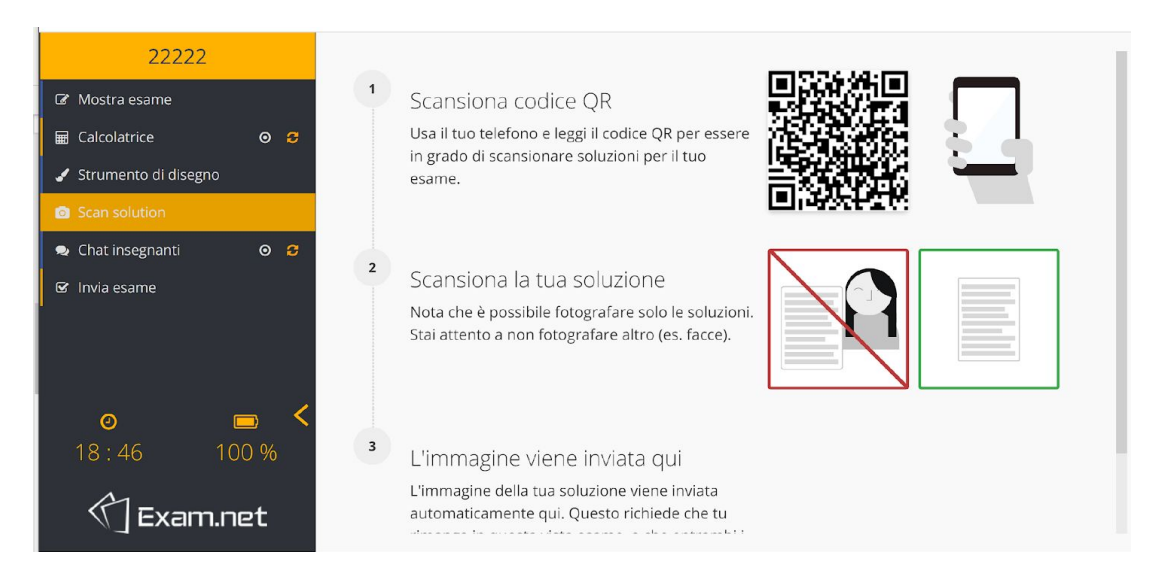

Con il lettore codici QR del tuo smartphone (da scaricare preventivamente all'inizio della prova) inquadra il codice QR, apri il link che appare sullo smartphone e fotografa la soluzione. Accetta l'immagine o ripeti la foto e carica il file.

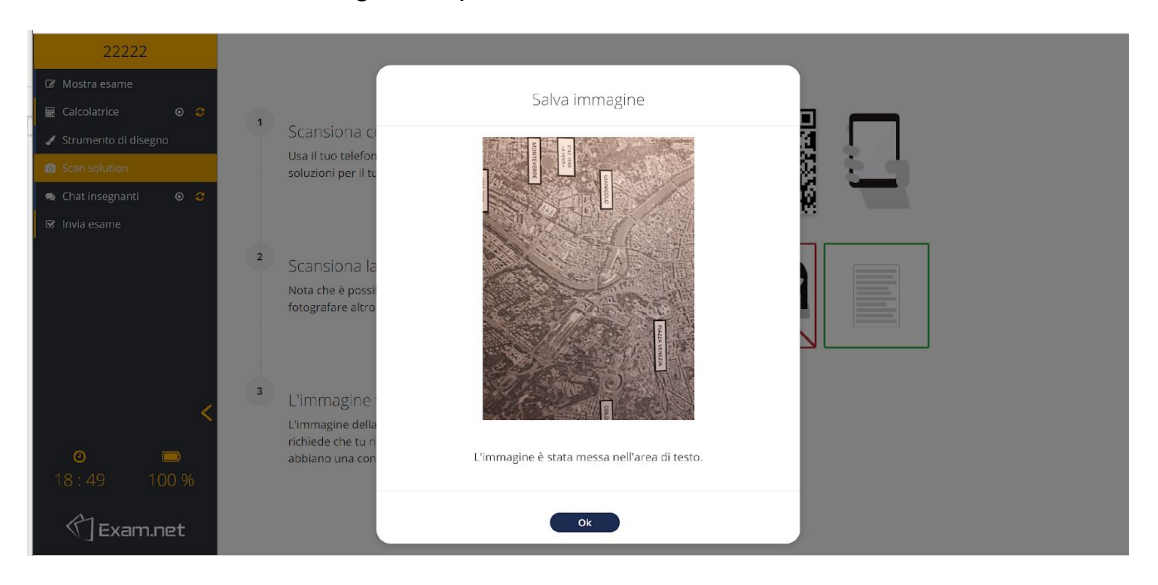

Clicca su ok se l'immagine visualizzata a schermo è soddisfacente.

Torna quindi al menù "Mostra esame" in alto a sinistra.

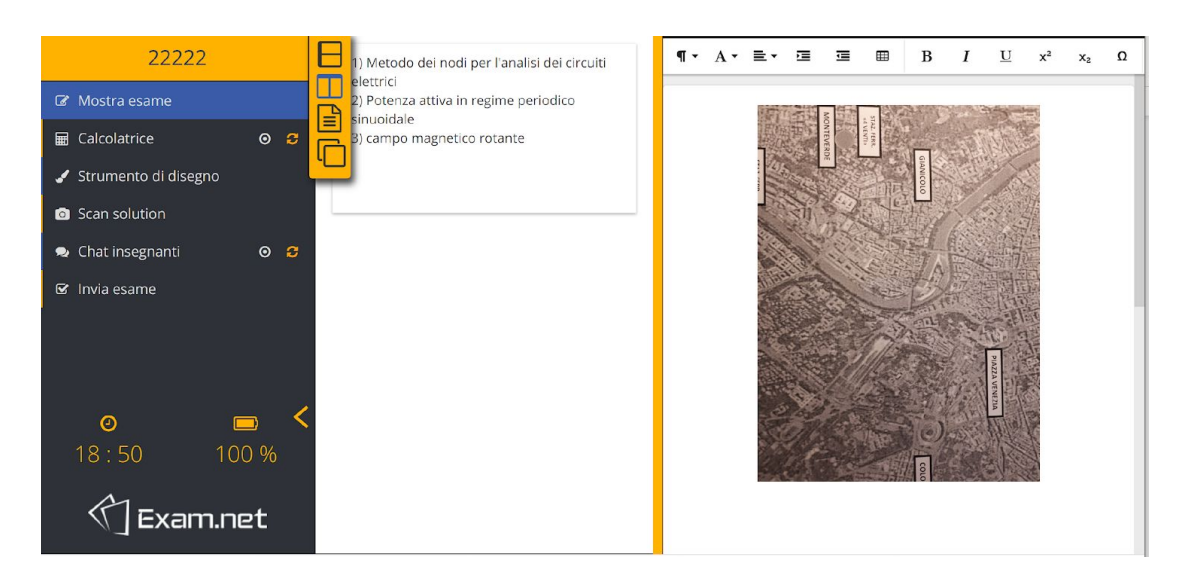

Carica un nuovo foglio seguendo la stessa procedura. Il foglio verrà visualizzato a seguire nel riquadro destro dello schermo.

Infine, al termine, dopo avere verificato la correttezza dello svolgimento clicca su "Invia esame".

Apparirà la seguente finestra di dialogo.

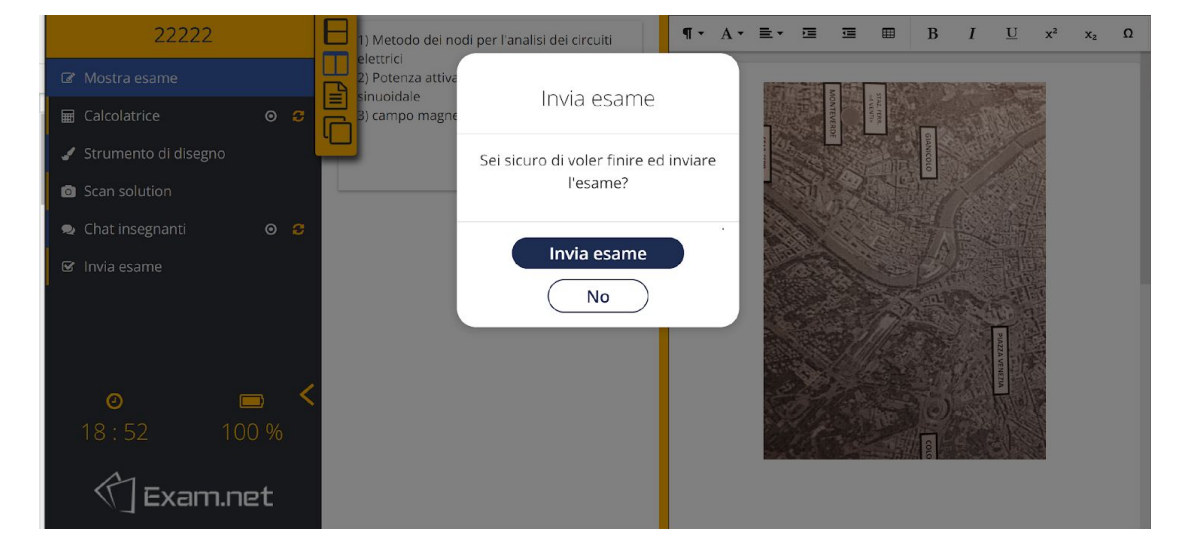

Se hai terminato, clicca su "Invia esame".

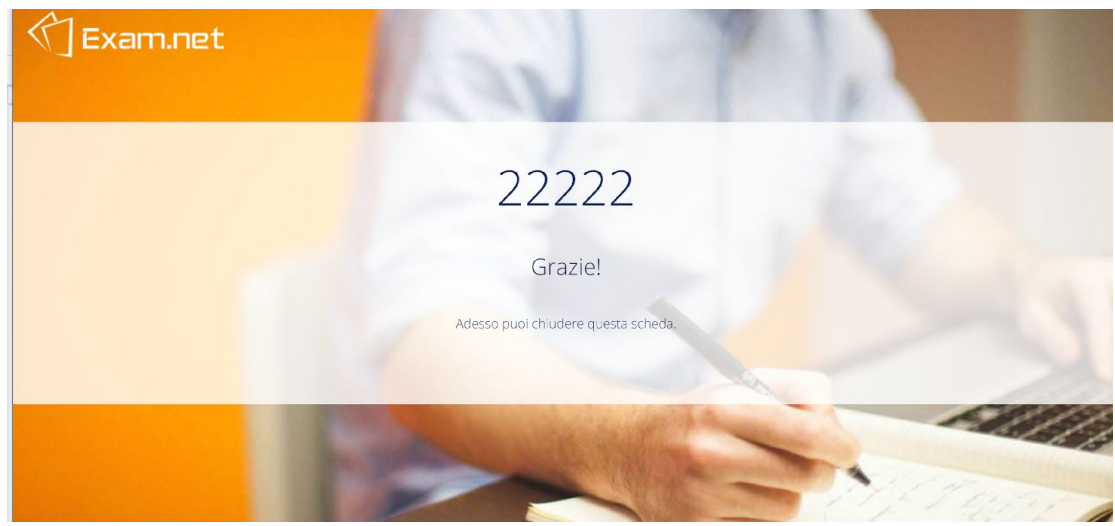

Il docente riceve il compito.

L'esame è terminato.

## **Cosa succede se esci dalla finestra di Exam.net durante l'esame?**

Se durante l'esame esci dalla finestra di Exam.net vieni bloccato e devi fornire una motivazione al docente per continuare a svolgere l'esame. L'evento rimane tracciato nel folder del docente.

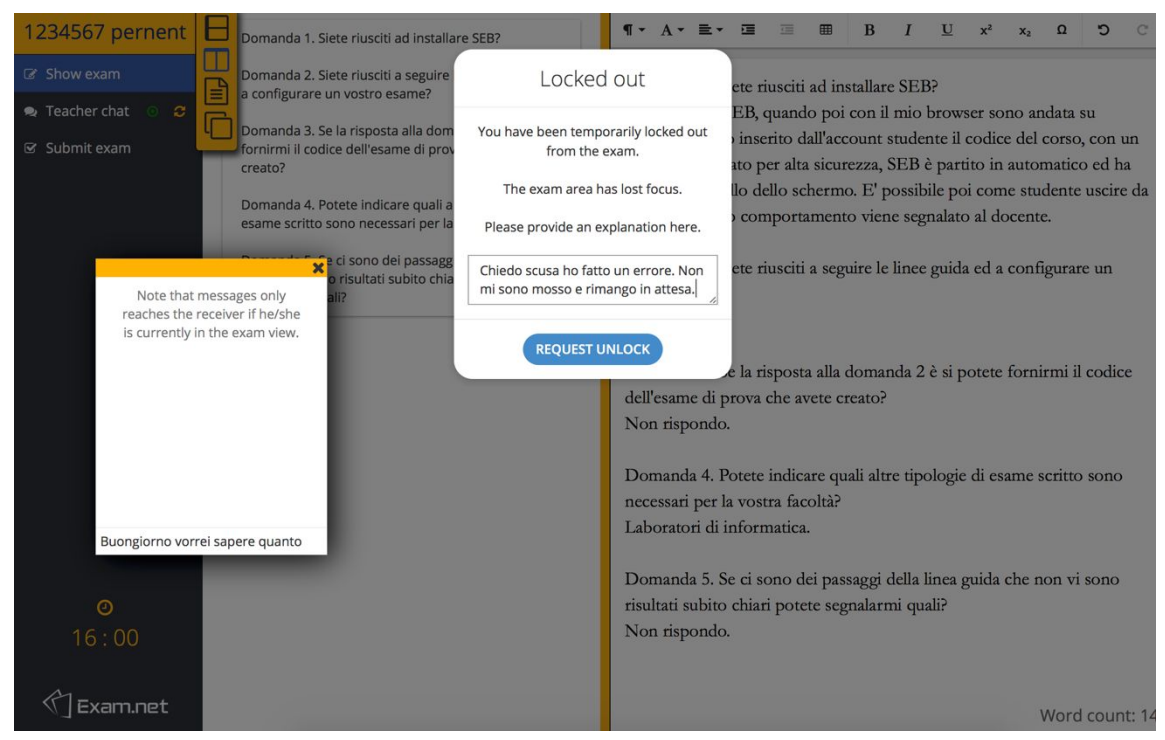

Fornita una breve motivazione dovrai cliccare su "Request Unlock".

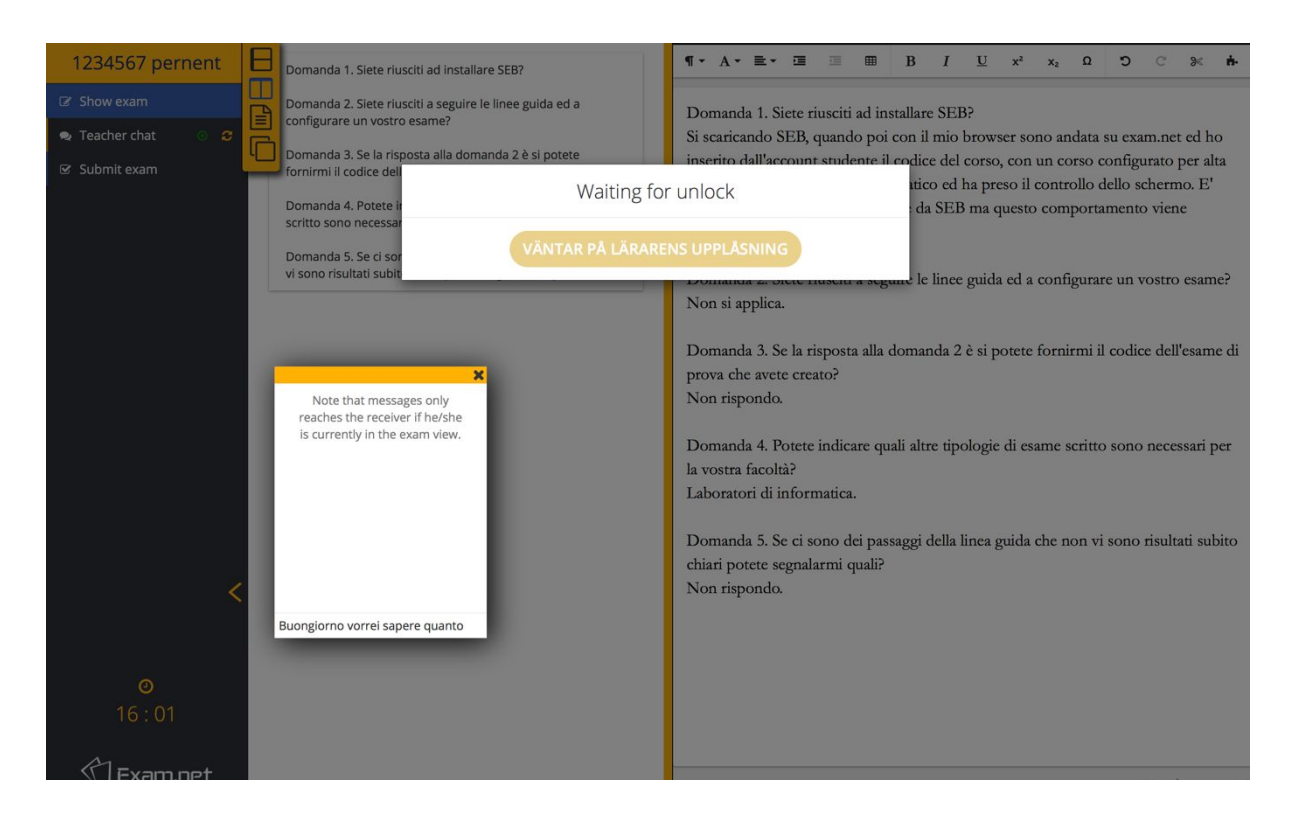

Il docente dovrà sbloccare il tuo status perché tu possa continuare l'esame.

#### **Fare una simulazione di prova di esame per testare Exam.net**

Per fare una simulazione e provare Exam.net, puoi accedere utilizzando uno dei seguenti codici esame:

- esame con scritto da svolgere con carta e penna: codice 7YhDJE
- esame con scritto da svolgere su PC: codice ABzzTF